# **Micro Focus Security ArcSight Logger**

Software Version: 7.0

**Quick Start Guide**

Document Release Date: December, 2019 Software Release Date: December, 2019

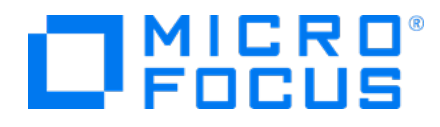

## **Legal Notices**

#### **Copyright Notice**

© Copyright 2019 Micro Focus or one of its affiliates

Confidential computersoftware.Valid license from Micro Focusrequired for possession, use or copying.The information contained herein is subject to change without notice.

The only warranties for Micro Focus products and services are set forth in the express warranty statements accompanying such products and services.Nothing herein should be construed as constituting an additional warranty.Micro Focusshall not be liable fortechnical or editorial errors or omissions contained herein.

No portion of this product's documentation may be reproduced ortransmitted in any form or by any means, electronic ormechanical, including photocopying, recording, or information storage and retrieval systems, for any purpose other than the purchaser's internal use, without the expresswritten permission of Micro Focus.

Notwithstanding anything to the contrary in your license agreement for Micro Focus ArcSight software, you may reverse engineer and modify certain open source components of the software in accordancewith the license termsforthose particular components. See below for the applicable terms.

U.S. Governmental Rights. For purposes of your license to Micro Focus ArcSight software, "commercial computer software" is defined at FAR 2.101. If acquired by or on behalf of a civilian agency, the U.S. Government acquires this commercial computer software and/or commercial computer software documentation and other technical data subject to the terms of the Agreement as specified in 48 CF.R. 12.212 (Computer Software) and 12.211 (Technical Data) of the Federal Acquisition Regulation ("FAR") and itssuccessors. If acquired by or on behalf of any agency within the Department of Defense ("DOD"), the U.S. Government acquires this commercial computer software and/or commercial computer software documentation subject to the terms of the Agreement as specified in 48 CF.R. 227.7202-3 of theDOD FAR Supplement("DFARS") and itssuccessors.ThisU.S.Government Rights Section 18.11 isin lieu of, and supersedes, any other FAR,DFARS, or other clause or provision that addresses governmentrightsin computersoftware ortechnical data.

#### **Trademark Notices**

Adobe™ is a trademark of Adobe Systems Incorporated.

Microsoft® and Windows® are U.S. registered trademarks of Microsoft Corporation.

UNIX® is a registered trademark of The Open Group.

## **Support**

#### **Contact Information**

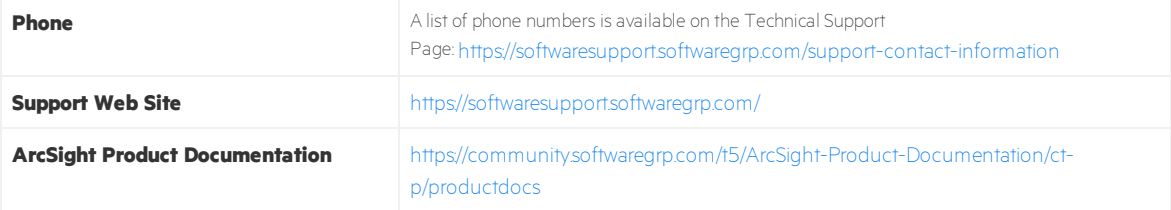

## **Document Revision History**

The title page of this document containsthe following identifying information:

- Software Version number, which indicates the software version.
- Document Release Date, which changes each time the document is updated.

To check for recent updates or to verify that you are using the most recent edition of a document, go to ArcSight Product Documentation Community on theMicro Focus Security [Community.](https://community.softwaregrp.com/t5/ArcSight-Product-Documentation/ct-p/productdocs)

#### **Document Changes**

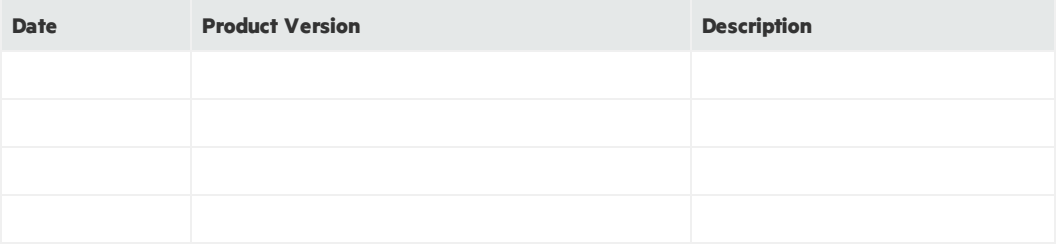

# Contents

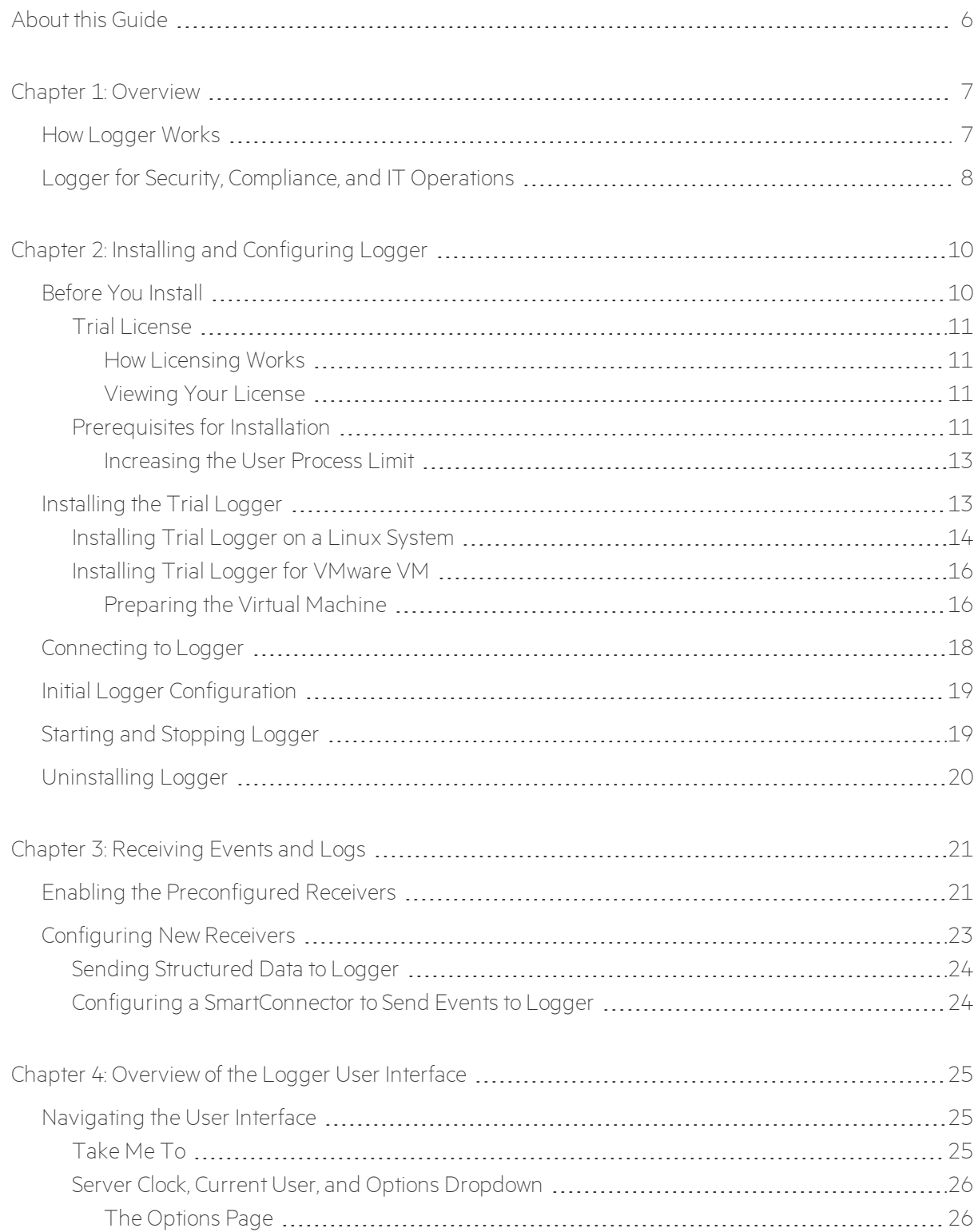

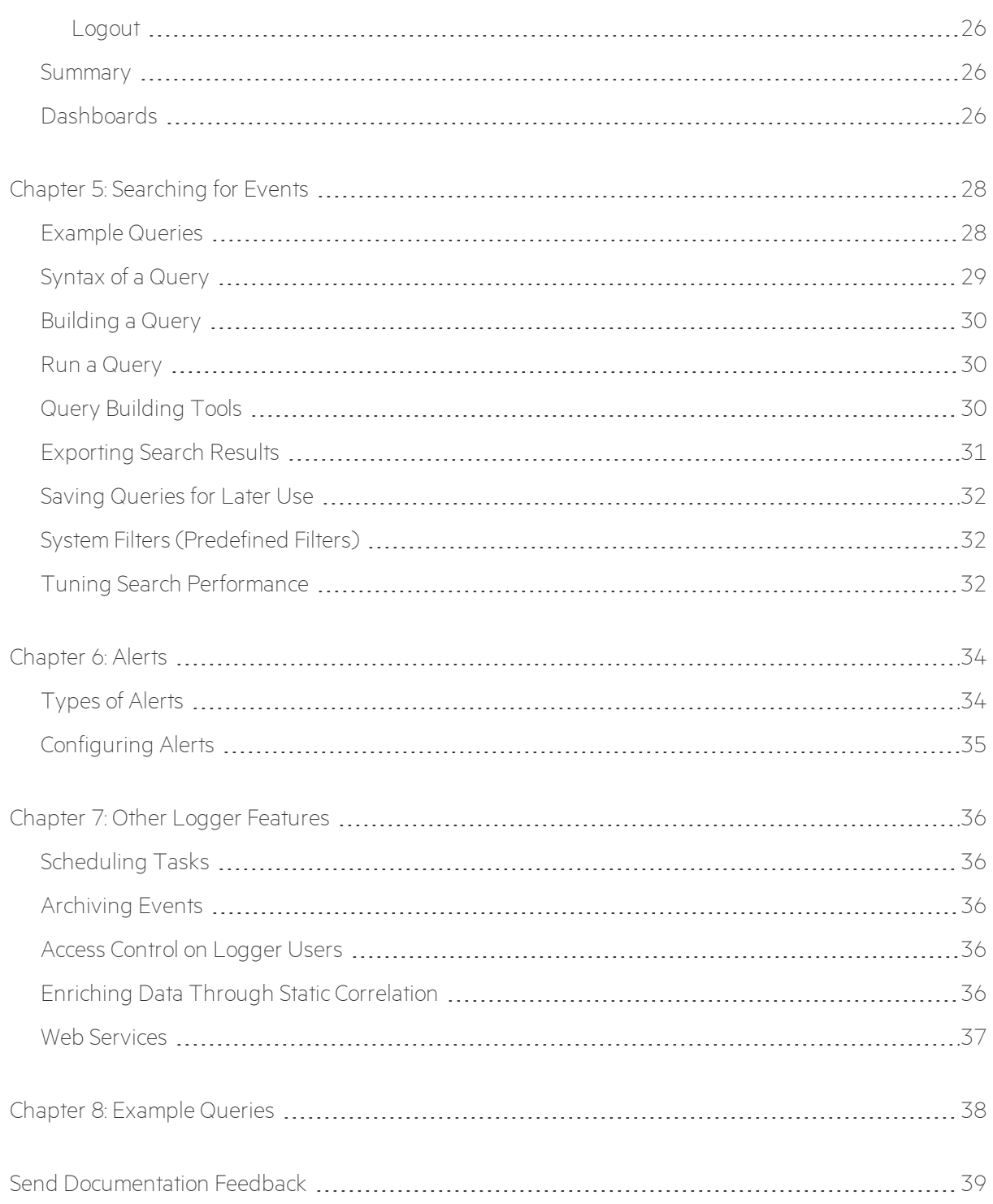

# <span id="page-5-0"></span>About this Guide

This guide enables you to install and start using the trial version of ArcSight Logger in a matter of minutes. You do not require any prior knowledge of Logger to use the product or to understand information in this document; however, you should be familiar with the log management concept.

The goal of this guide is to enable you to start using Trial Logger quickly. For an in-depth discussion of Logger, or any of its features, refer to the Online Help available with the product or to the ArcSight Logger Administrator's Guide.

# <span id="page-6-0"></span>Chapter 1: Overview

ArcSight Logger is a log managementsolution that is optimized for extremely high event throughput, efficient long-term storage, and rapid data analysis. An event is a time-stamped text message, either a syslog message sent by a host or a line appended to a log file. Logger receives and stores events; supports search, retrieval, and reporting; and can forward selected events for correlation and analysis to destinations such as a syslog server.

**Note:** The features available on Logger vary by version and license. Certain Logger features mentioned in this guide are not available in the trial version. These are indicated by *italic* font.

The trial version of Logger is available in two form factors, as software and as a virtualized image. The form factors offer identical features. Trial Logger can be installed on a supported Linux platform of your choice. Trial Logger for VMware VM includes the Trial Logger installation files and a pre-installed operating system to enable quick deployment on an ESXi server.

<span id="page-6-1"></span>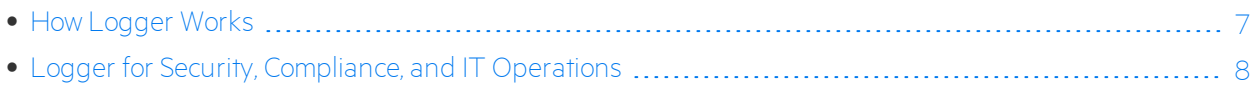

## How Logger Works

Logger stores time-stamped text messages, called events, at high, sustained-input rates. Logger compresses raw data, but can always retrieve unmodified data on demand, for forensics-quality litigation data. Logger can receive data in the form of normalized CEF events from ArcSight SmartConnectors, syslog messages, and log files directly from a device. Logger can then forward received events to a syslog server or *ArcSightESM*.

SmartConnectors are the interface between Logger and devices on your network that generate events you want to store on Logger. SmartConnectors collect event data and normalize it into a Common Event Format (CEF). For more information about CEF, search for "ArcSight Common Event Format(CEF) Guide" in the Micro Focus [Community,](https://community.microfocus.com/t5/ArcSight-Product-Documentation/ct-p/productdocs) and refer to "Implementing ArcSight CEF."

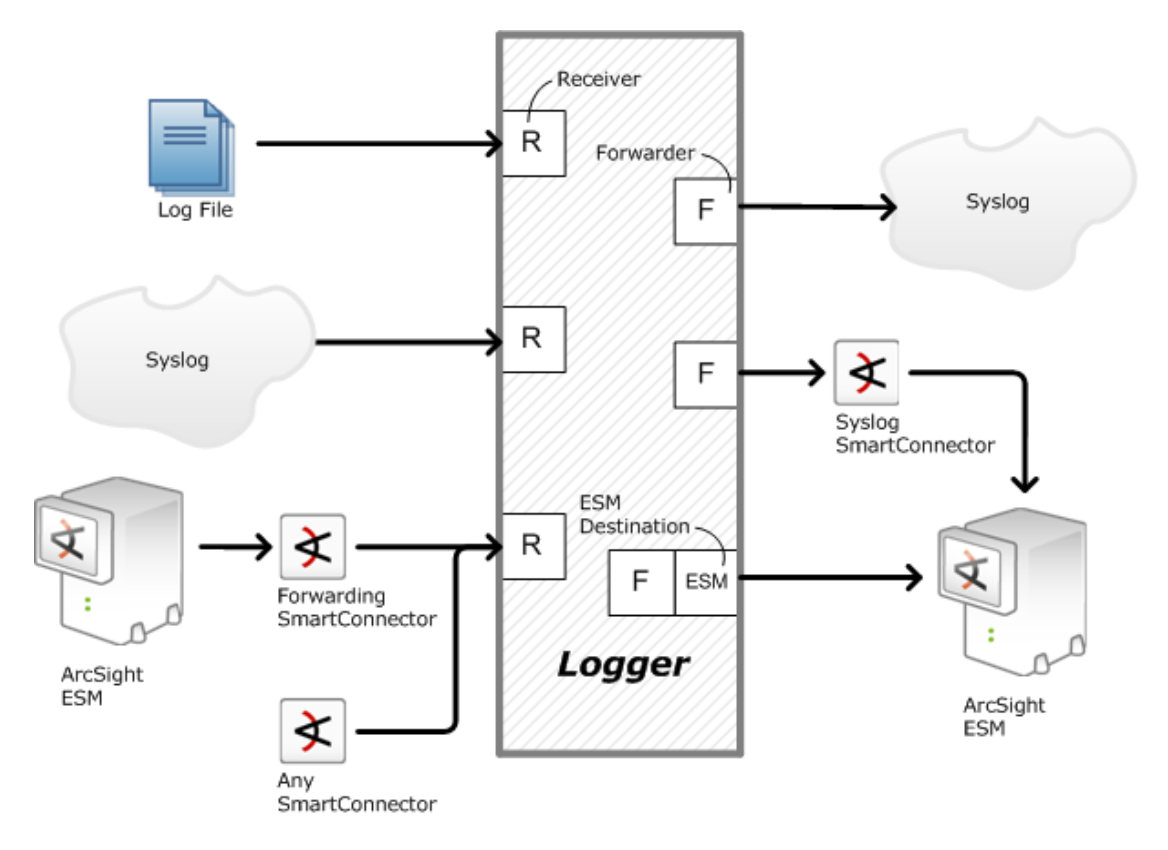

Once events have been stored on a Logger, you can do the following:

- Search for events that match a specific query.
- <sup>l</sup> *Generate reports of events of interest.\**
- Generate alerts when a specified number of matches occur within a given time threshold. Alerts can notify you by e-mail, an SNMP trap, or a Syslog message.
- Establish dashboards that display events that match a specific query.
- Forward selected events to ArcSight ESM for correlation and analysis.\*
- Forward events to a syslog server.

**\* Note:** The trial version of Logger differs from the Enterprise version of Logger as the trial does not include the Reporting feature. To take advantage of these features, purchase and install an Enterprise version of Logger.

# <span id="page-7-0"></span>Logger for Security, Compliance, and IT Operations

Although Logger's applicability spans a wide array of industries, its search, *reporting*, and alerting capabilities are directly applicable to security and compliance reporting, and for IT operations search.

Logger ships with predefined content filters that define queries for commonly searched security, IT operations, and application development events. These include unsuccessful login attempts, the number of events by source, and SSH authentications on UNIX servers. Therefore, you do not need to define queries to search for many commonly searched events. You can also copy the predefined content filters and modify them to suit your needs, thus saving time and effort required to start writing queries from scratch. In addition, *Logger also contains predefined reportsfor common security and device monitoring use cases*.

For a complete list of predefined content filters *and predefined reports*, refer to the ArcSight Logger Administrator's Guide. Information about how to use predefined filters is included in ["System](#page-31-1) Filters [\(Predefined](#page-31-1) Filters)" on page 32.

# <span id="page-9-0"></span>Chapter 2: Installing and Configuring Logger

This chapter explains what you need to know to install and start running Trial Logger on a LINUX system or on a VMware VM.

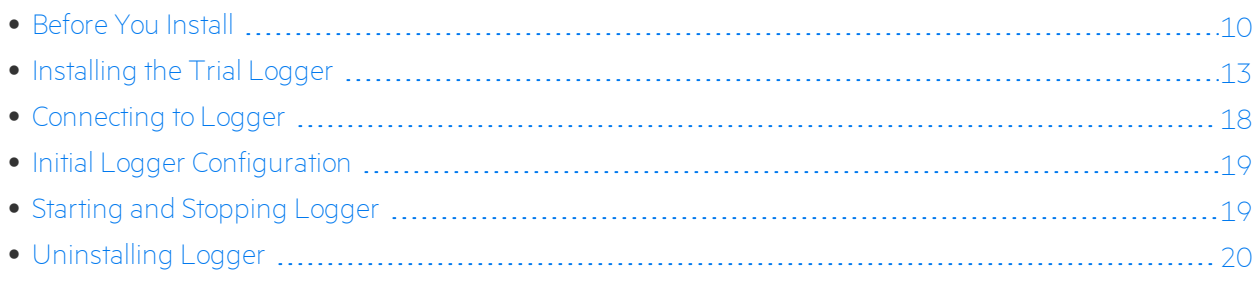

## <span id="page-9-1"></span>Before You Install

You need to have a server with supported operating system and storage available to install the Trial Logger. For more information about the platforms on which you can install and use Logger, refer to the Release Notes and Support Matrix for your version. These documents are available for download from the Micro Focus [Community.](https://community.microfocus.com/t5/ArcSight-Product-Documentation/ct-p/productdocs)

You can deploy the Logger virtual machine (VM) on a VMware ESXi server, version 5.5 or greater. The VM image includes the Logger 7.0 Trial installer on a 64-bit CentOS configured with 16 GB RAM and four physical (and eight logical) cores.

The installation package is available for download from the Micro Focus Software Depot at [https://entitlement.mfgs.microfocus.com](https://entitlement.mfgs.microfocus.com./).

Micro Focus provides a digital public key to enable you to verify that the signed software you received is indeed from Micro Focus and has not been manipulated in any way by a third party.

Visit the following site for information and instructions:

<https://entitlement.mfgs.microfocus.com/ecommerce/efulfillment/digitalSignIn.do>

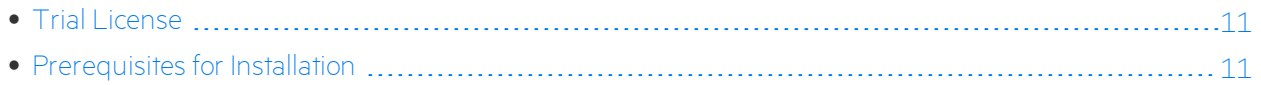

## <span id="page-10-0"></span>Trial License

Trial Logger includes a built-in trial license that you can use for a limited period of time for test and evaluation purposes. To use Logger after the trial period is over or to access Logger's full feature set, you must purchase and install the Enterprise version. Contact your Micro Focus ArcSight sales representative for details.

Logger recommends EPS license over OTP managed and Standalone. For more information, contact your sales representative.

<span id="page-10-1"></span>**Caution:** Once EPS trial is installed, GB Standalone or OTP license cannot be longer selected.

## How Licensing Works

The license for Logger defines its Daily Data limit—a per day limit on the amount of incoming data. For example, the limit might be 5 GB per day. The sum of the sizes of the events is used to determine this value.

When a data limit violation occurs, the Search user interface displays a warning. For a detailed explanation of how licensing works, refer to the Logger Administrator's Guide.

## <span id="page-10-2"></span>Viewing Your License

<span id="page-10-3"></span>After installing Logger, you can view the specific details of the current license on the **System Administration > License Usage** page. For more information, refer to the Logger Administrator's Guide.

## Prerequisites for Installation

Before installing Trial Logger, make sure that the following prerequisites are met:

- Verify that you have the correct installation file, as described in "Before You Install" on the [previous](#page-9-1) page.
- Increase the user process limit, as described in ["Increasing](#page-12-0) the User Process Limit" on page 13.
- Decide whether to install Logger while logged in as root or as a non-root user. Your installation options vary depending on which user you choose.
	- <sup>o</sup> A non-root user account must exist on the system on which you are installing Logger. When you install as root, a non-root user account is still required.
	- o If you are installing Logger on a VMware virtual machine (VM), a non-root user—arcsight, with no password—comes preconfigured on your VM image.
	- <sup>o</sup> If you are installing as a non-root user, the user must have privileges to write to the installation directory and its sub-directories. For example, for the non-root user arcsight, use the command chown -R arcsight:arcsight /opt/arcsight.
- <sup>o</sup> When you install as root, you can choose to configure Logger to start as a service and select the port on which Logger listens for secure web connections.
- o When you install as **arcsight**, the non-root user, Logger can only listen for connections on port 9000/tcp. You cannot configure the port to a different value.
- The hostname of the machine on which you are installing Logger cannot be called localhost. If it is, change the hostname before proceeding with the installation.
- Install into an empty folder. If you have uninstalled Logger previously, and are installing into the same location, be sure to remove any files that the uninstaller left in place.
- You must not have an instance of MySQL installed on the machine on which you install Logger. If an instance of MySQL exists on that machine, uninstall it before installing Logger.

Additional prerequisites for installing trial Logger on VMWare VM only:

• Boot up the operating system on the VM, log in, set the timezone, and do any other necessary configuration before proceeding with the installation.

**Caution:** The VM has the default root password **arcsight**. A non-root user—arcsight, with no password—is also included. For security reasons and so that you can SCP and SSH to your machine, change the root password and add a password for the **arcsight** user as soon as possible.

- Configure the network on the VM as appropriate for your environment. The hostname must be resolvable, either by the DNS server or by settings in /etc/hosts.
- Security-Enhanced Linux (SELinux) and SSH are enabled on the OS, but the firewall is disabled. To ensure proper access to Logger, enable a firewall and add your firewall policy to allow or deny devices as soon as possible.

### **Additional prerequisite for installing Trial Logger on a native Linux system only:**

- Ensure that you are installing Logger on a supported platform. Refer to the Release Notes and ArcSight Data Platform Support Matrix for this information. These documents are available for download from the ArcSight Product Documentation Community on Micro Focus [Community](https://community.microfocus.com/t5/ArcSight-Product-Documentation/ct-p/productdocs).
- Ensure that you are installing Logger on a supported platform. Refer to the Release Notes and Product component name Support Matrix for this information. These documents are available for download from the ArcSight Product Documentation Community on Micro Focus [Community](https://community.microfocus.com/t5/ArcSight-Product-Documentation/ct-p/productdocs).
- You must have an X Window System server installed to use the GUI mode of installation. If you will be installing the Trial Software Logger over an SSH connection and want to use the GUI mode of installation, make sure that you have enabled  $X$  window forwarding using the  $-X$  option, so that you can view the screens of the installation wizard. If you will be using PuTTY, you will need an X client on both the source and target devices.

## <span id="page-12-0"></span>Increasing the User Process Limit

Before installing or upgrading Logger, you must increase default user process limit while logged in as user root. This ensures that the system has adequate processing capacity.

**Note:** This change is only necessary when installing Software Logger on your own Linux system. It has is already been done for Logger on VMWare VM.

#### **To increase the default user process limit:**

- 1. Open the file /etc/security/limits.d/<NN>-nproc.conf. (<NN> is 90 for RHEL or CentOS 6.X and 20 for RHEL and CentOS 7.X.)
	- If you do not already have a /etc/security/limits.d/<NN>-nproc.conf file, create one (and the limits.d directory, if necessary).
	- If the file already exists, delete all entries in the file.
- 2. Add the following lines:
	- \* soft nproc 10240
	- \* hard nproc 10240
	- \* soft nofile 65536
	- \* hard nofile 65536

**Caution:** Be sure to include the asterisk (\*) in the new entries. It is important that you add all of the entries exactly as specified. Any omissions can cause system run-time errors.

- 3. Log out and log back in again.
- 4. Run the following command to verify the new settings: **ulimit** -a
- 5. Verify that the output shows the following values for "open files" and "max user processes":
	- open files 65536

<span id="page-12-1"></span>max user processes 10240

# Installing the Trial Logger

This section describes the prerequisites and the procedure for installing Trial Logger. Installing the Trial Logger software on either platform requires the same basic steps. However, if you are installing Logger on a virtual machine, you will need to prepare the virtual machine before installing Logger on it.

### **Overview of steps to install Trial Logger:**

- 1. Confirm that you meet the prerequisites for installation.
- 2. Install the Logger software using the appropriate instructions for your platform.
	- To install Trial Logger on a native Linux system, follow the steps in ["Installing](#page-13-0) Trial Logger on a Linux [System"](#page-13-0) below.
	- To install Trial Logger on VMware VM, follow the steps in ["Installing](#page-15-0) Trial Logger for VMware VM" on [page](#page-15-0) 16.

<span id="page-13-0"></span>After you finish installing the Logger software, you can connect to Logger.

## Installing Trial Logger on a Linux System

This section describes the procedure for installing Trial Logger on a native Linux system. Make sure the machine on which you will be installing Trial Logger complies with the specifications listed the Release Notes for your version, and that the prerequisites for installation are met.

### **Preinstallation steps:**

- Before you install, you must increase the user process limit on the OS, as described in ["Increasing](#page-12-0) the User Process Limit" on the [previous](#page-12-0) page.
- Verify that you have the correct installation file, as described in ["Before](#page-9-1) You Install" on page 10.

You can install Logger as a root user or as a non-root user. See ["Prerequisites](#page-10-3) for Installation" on page 11 for details and restrictions.

### **To install the Logger software:**

- 1. Run these commands from the /opt/arcsight/installers directory: chmod u+x ArcSight-logger-7.0.[8280].0.bin ./ArcSight-logger-7.0.[8280].0.bin
- 2. The installation wizard launches. Click **Next**.

You can click **Cancel** to exit the installer at any point during the installation process.

**Caution:** Do not use the Ctrl+C to close the installer. If you use Ctrl+C to exit the installer and then uninstall Logger, uninstallation may delete your /tmp directory.

- 3. The License Agreement screen is displayed. Scroll to the bottom of the license agreement to review the agreement and enable the "I accept the terms of the License Agreement" button.
- 4. Select **I accept the terms of the License Agreement** and click **Next**.
- 5. The installer checks that installation prerequisites are met:
- Operating system check—Logger checks to see if your device is running a supported operating system. If you are not, a message displays, but it does not prevent you from installing Logger software. This happens because some update scenarios start with an earlier OS.
- Installation prerequisite check—If a check fails, Logger displays a message. You will need to fix the issue before proceeding.

For example, if Logger is currently running on this machine, an Intervention Required message is displayed. In that case, type Y and press **Enter** to stop all current Logger processes and proceed with the installation, or type quit and press **Enter** to exit the installer.

6. Navigate to or specify the location where you want to install Logger.

The default installation path for trial Logger is **/opt**. You can install into this location or another location of your choice.

**Note:** The user you are installing with must have privileges to write to the installation directory and its sub-directories.

- 7. Click **Next** to install into the selected location.
	- If there is not enough space to install the software at the location you specify, a message is displayed. To proceed with the installation, specify a different location or make sufficient space at the location you specified. Click **Previous** to specify another location or **Quit** to exit the installer.
	- <sup>l</sup> If Logger is already installed at the location you specify, a message is displayed. Click **Upgrade** to continue or **Previous** to specify another location. For upgrade instructions and information, refer to the Release Notes for your version.
- 8. Review the pre-install summary and then click **Install**.

Installation may take a few minutes. Please wait. Once installation is complete, the next screen is displayed.

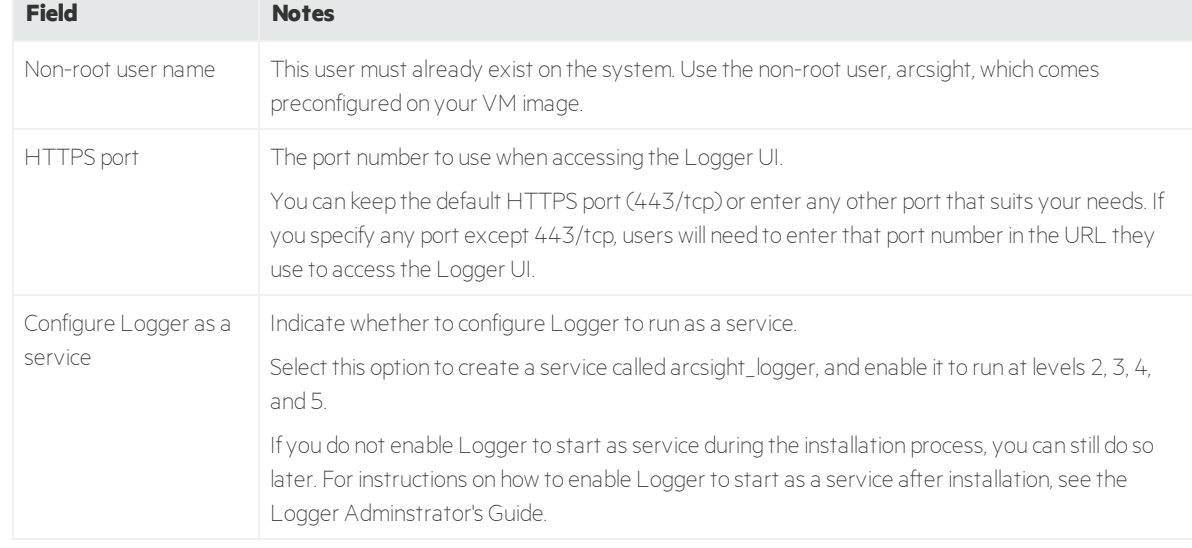

9. **If you are logged in as root**, the following prompts are displayed. Fill in the fields and click **Next**.

- 10. Select the locale of this installation and click **Next**.
- 11. Click **Next** to initialize Logger components.

Initialization may take a few minutes. Please wait. Once initialization is complete, the next screen is displayed.

12. Click **Next** to configure storage groups and storage volume and restart Logger.

Configuration may take a few minutes. Please wait. Once configuration is complete, Logger starts up and the next screen displays the URL you should use to connect to Logger.

13. Make a note of the URL and then click **Done** to exit the installer.

<span id="page-15-0"></span>You can use the URL you noted during the installation to connect to Logger and start configuring it to receive events. See ["Connecting](#page-17-0) to Logger" on page 18.

## Installing Trial Logger for VMware VM

This section describes the procedure for installing Trial Logger for VMware VM. Installing Trial Logger for VMware VM requires two basic steps:

- 1. ["Preparing](#page-15-1) the Virtual Machine" below
- <span id="page-15-1"></span>2. ["Installing](#page-15-0) Trial Logger for VMware VM" above

## Preparing the Virtual Machine

Before you can install the Logger software, you must import and configure the VM. This section guides you through the steps of importing and configuring the VM. As part of the operating system configuration process, you will need to create a second hard disk before installing Logger. After you add the second hard disk and power the system back on, the startup scripts attach the second hard disk and format it with an XFS partition. This partition will be used for storing the Logger data.

**Note:** The following procedure is a guide for importing and deploying an OVA file. Your exact steps may vary depending on your particular ESXi environment and deployment tools. For more information about your particular environment and instructions on deploying the OVA file, consult your ESXi or system administrator.

### **To import the virtual machine:**

- 1. Open the vSphere client and connect to the ESXi server.
- 2. On the vSphere client, open the File menu and select **Deploy OVF Template…**. and click **Next**.
- 3. On the Source panel, browse to select the Logger installation package (Logger7\_0\_0\_[8280]\_ [Qnumber].ova) that you downloaded previously. Click **Open** and then click **Next.**
- 4. The OVF Template Details panel displays product information and click **Next**.
- 5. On the Name and Location panel, enter a name for the virtual machine and click **Next**.
- 6. If there is more than one destination storage location available, select where to store the virtual machine. Click **Next**.
- 7. On the Disk Format panel select **Thick Provision Lazy Zeroed** and click **Next**.
- 8. The Ready to complete panel displays options you selected. Click **Finish** to confirm your selections and deploy the virtual machine. A progress bar displays the deployment progress. When the deployment is complete, the VM you created is displayed in the ESXi server's list.

The pre-existing hard disk on the VM is for the Logger software. You must create another virtual hard disk to store Logger data.

### **To add a second hard disk:**

- 1. Select the new VM from the ESXi server's list and make sure it is powered off.
- 2. Right-click the VM to open the dropdown menu, and then select **Edit Settings**.
- 3. The Virtual Machine Properties dialog box opens. Click **Add...**.

The Device Type panel displays a list of devices you can add.

- 4. Select **Hard Disk** and click **Next**.
- 5. The Select a Disk panel displays the type of disks you can use. Select **Create a new virtual disk** and click **Next**.
- 6. The Create a Disk Panel displays virtual disk size and provisioning options.
	- <sup>l</sup> Set the **Disk Size**.

**Caution:** Be sure to set the Disk Size as large as possible. You cannot expand the hard disk once created. The minimum size is 40 GB. The maximum size is 24TB.

- <sup>l</sup> Select **Thick Provision Lazy Zeroed**.
- **.** Click **Next**.
- 7. The Advanced Options panel displays other options. Keep the default Virtual device Node and click **Next**.
- 8. The Ready to complete panel displays options you selected. Click **Finish** to confirm your selections and add the hard disk.

Once created, the new hard disk is displayed in the Hardware list.

9. Click **OK** and Power on the new VM. The second hard disk is attached.

# <span id="page-17-0"></span>Connecting to Logger

The Logger user interface (UI) is a password-protected web browser application that uses an encrypted HTTPS connection. Refer to the Open Data Platform Support Matrix document available on the [Micro](https://community.microfocus.com/t5/ArcSight-Product-Documentation/ct-p/productdocs) Focus [Community](https://community.microfocus.com/t5/ArcSight-Product-Documentation/ct-p/productdocs) for details on Logger 7.0 platform and browser support.

Ensure that Logger's publicly-accessible ports are allowed through any firewall rules that you have configured.

- For root installs, allow access to port 443/tcp as well as the ports for any protocol that the logger receivers need, such as port 514/udp for the UDP receiver and port 515/tcp for the TCP receiver.
- For non-root installs, allow access to port 9000/tcp as well as the ports for any protocol that the Logger receivers need, such as port 8514/udp for the UDP receiver and port 8515/tcp for the TCP receiver.

**Note:** The ports listed here are the default ports. Your Logger may use different ports.

JavaScript and cookies must be enabled.

### **To connect and log into Logger:**

1. Use the URL configured during Logger installation to connect to Logger through a supported browser.

#### https://<hostname or IP address>:<configured\_port>

where the **hostname or IP address** is the system on which the Logger software is installed, and configured\_port is the port set up during the Logger installation, if applicable.

2. Once you connect, a Login screen is displayed. Enter your user name and password, and click **Login**. Use the following default credentials if you are connecting for the first time:

Username: admin Password: password

**Note:** The first time you log in with the default user name and password, you will be required to change the password.

For more information about the log-in screen and connecting to Logger, refer to the ArcSight Logger Administrator's Guide.

Once you have logged in successfully, you can enable the preconfigured receivers and configure devices, device groups, and storage groups necessary to implement your retention policy and start receiving events.

# <span id="page-18-0"></span>Initial Logger Configuration

The Logger initialization sets up the following default configuration. For details about the listed components, refer to the ArcSight Logger Administrator's Guide.

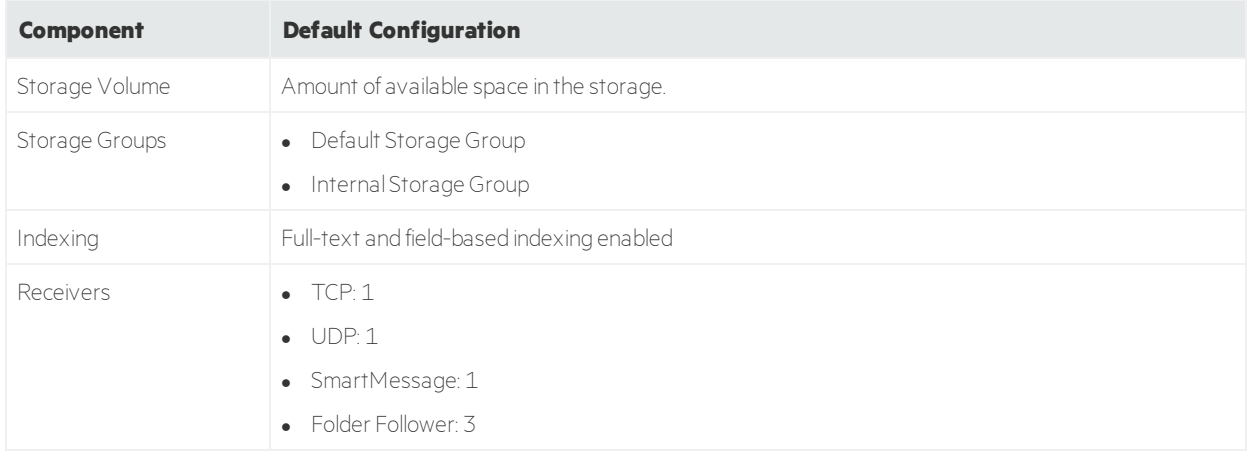

# <span id="page-18-1"></span>Starting and Stopping Logger

The **loggerd** command enables you to start or stop the Logger software running on your machine. In addition, the command includes a number of subcommands that you can use to control other processes that run as part of the Logger software.

**Note:** If your Logger is installed to run as a system service, you can use your operating system's service command to start, stop, or check the status of a process on Logger.

### <install\_dir>/current/arcsight/logger/bin/loggerd {start|stop|restart|status|quit}

```
<install_dir>/current/arcsight/logger/bin/loggerd {start <process_name> |
stop <process name> | restart <process name>}
```
To view the processes that can be started, stopped, or restarted with loggerd, click **System Admin** from the top-level menu bar. Then, under **System**, pick **Process Status.** The processes are listed on the right under **Processes.**

The following table describes the subcommands available with loggerd and their purpose.

#### Quick Start Guide Chapter 2: Installing and Configuring Logger

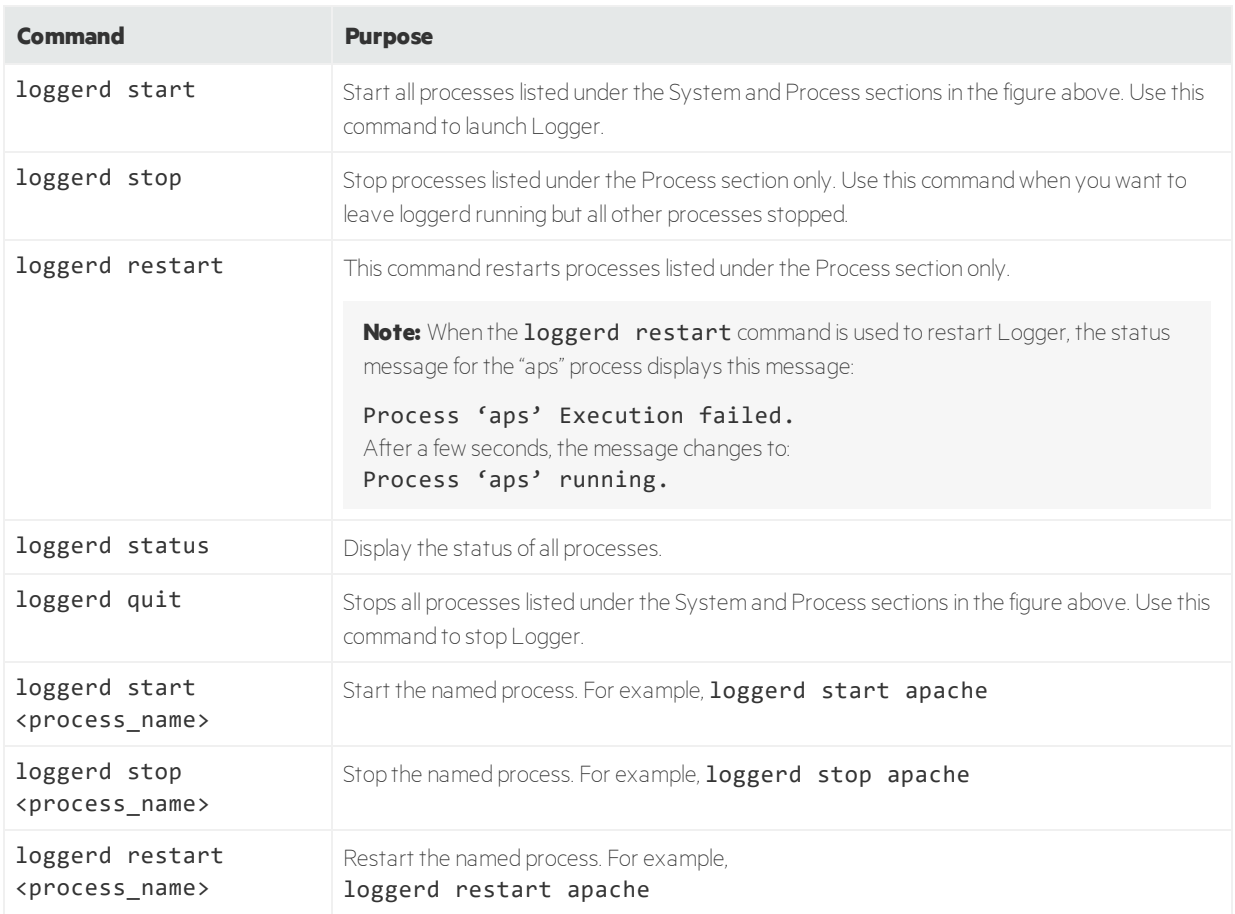

# <span id="page-19-0"></span>Uninstalling Logger

If you will be uninstalling the trial Software Logger over an SSH connection and want to use GUI mode, make sure that you have enabled X window forwarding using the  $-{\bf X}$  option, so that you can view the screens of the uninstall wizard. If you will be using PuTTY, you will also need an X client on the machine from which you are connecting to the Linux machine.

Before uninstalling Logger, stop the Logger processes by using the **loggerd stop** command, as described in "Starting and [Stopping](#page-18-1) Logger" on the previous page. To uninstall the Logger software, simply delete the VM. Alternatively, enter this command in the installation directory:

### ./UninstallerData/Uninstall\_ArcSight\_Logger\_[buildnumber]

The uninstall wizard launches. Click **Uninstall** or press Enter to start uninstalling Logger.

# <span id="page-20-0"></span>Chapter 3: Receiving Events and Logs

Logger comes preconfigured with several receivers that are ready to receive events and log files directly from devices and systems on your network, such as syslog servers, NFS, CIFS, or SAN systems.

Logger can also receive events from ArcSight SmartConnectors that collect event data from sources on your network. A subset of ArcSight SmartConnectors is supported for Trial Logger and available for download from the same location from which you downloaded Logger. The Configuration Guides for the supported SmartConnectors are included and available at the same web site. To learn more about ArcSight SmartConnectors, visit Micro Focus [Community](https://community.microfocus.com/t5/ArcSight-Connectors/ct-p/ConnectorsDocs).

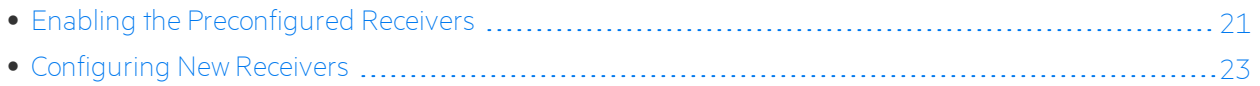

# <span id="page-20-1"></span>Enabling the Preconfigured Receivers

The default installation includes several receivers. To start receiving events, you can direct your event sources to the default receivers. After initialization, you can create additional receivers to listen for events. You can also change and delete receivers or disable and enable them as needed.

The following receivers are set up and enabled with the default installation:

**.** A **UDP** receiver: Enabled by default.

If you are installing Software Logger as root, the UDP receiver is on port 514/udp. For non-root installs, it is on port 8514/udp. If this port is already occupied, the initialization process selects the next higher unoccupied port.

This port should be allowed through any firewall rules you have configured.

**A TCP** receiver: Enabled by default.

If you are installing Software Logger as root, the TCP receiver is on port 515/tcp. For non-root installs, it is on port 8515/tcp. If this port is already occupied, the initialization process selects the next higher unoccupied port.

This port should be allowed through any firewall rules you have configured.

<sup>l</sup> A **SmartMessage** receiver: Enabled by default. To receive events from a SmartConnector, download the SmartConnector and set the Receiver Name to **SmartMessage Receiver** when configuring the destination.

Logger also comes preconfigured with folder follower receivers for Logger's Apache URL Access Error log, the system Messages log, and the system Audit log (when auditing is enabled on your Linux OS). You must enable these receivers in order to use them.

**Note:** Logger's Apache URL Access Error Log, http\_error\_log, is similar in format to the Apache access\_log. Only failed access attempts are included in the Apache URL Access Error Log.

The preconfigured folder follower receivers include:

- Var Log Messages: /var/log/messages
- Audit Log: /var/log/audit/audit.log
- Apache URL Access Error Log: <install\_dir>/userdata/logs/apache/ http error log

**Note:** A folder follower receiver for the /var/log/audit/audit.log is only created if the folder /var/log/audit/ already exists on your system at installation time.

When you first log in by using the URL you configured, the preconfigured folder follower receivers are disabled. The Home page displays an Add Data button. Click **Add Data** ( ) to open the Receivers page and enable the receivers.

**Tip:** Before enabling these receivers, you must make /var/log/audit/audit.log and /var/log/messages readable by the non-root user you installed with or specified during Logger installation.

#### **Receivers**

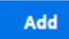

Once you enable the Apache URL Access Error Log receiver, Logger will start storing entries from the <install\_dir>/userdata/logs/apache/http\_error\_log file.

Logger can also store entries from the messages and audit.log files in the /var/log/\* folders. Before enabling the receivers for these files, consult the Logger Administrators guide for details.

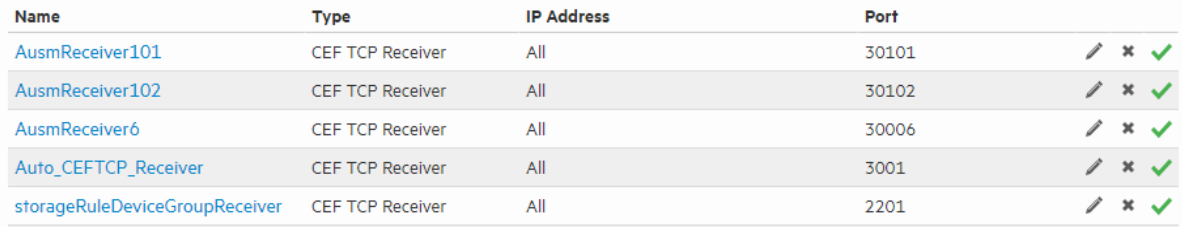

To enable a receiver, click the disabled icon  $\odot$  at the end of the row.

Alternately, you can navigate to the Receivers page from the menu to enable the receivers.

#### **To open the Receivers page from the menu and enable a receiver:**

- 1. Open the **Configuration | Data** menu and click **Receivers**.
- 2. Identify the receiver you want to enable, and click the disabled icon  $\left( \bigotimes \right)$  at the end of that row.

<span id="page-22-0"></span>Once you enable the receivers, you should see events coming into your system from those logs. For more information about receivers, refer to the ArcSight Logger Administrator's Guide.

# Configuring New Receivers

In addition to the out-of-box receivers, you can configure other receivers to meet your needs. Receiver types include UDP, TCP, SmartMessage, and three types of file follower, File Transfer, File Receiver, and Folder Follower Receiver.

You can configure the following types of receiver for Logger:

- **UDP Receiver**: UDP receivers listen for User Datagram Protocol messages on the port you specify. The pre-installed UDP receiver is enabled by default.
- <sup>l</sup> **CEF UDP Receiver**: UDP receivers that receive events in Common Event Format.
- **TCP Receiver**: TCP receivers listen for Transmission Control Protocol messages on the port you specify. The pre-installed TCP receiver is enabled by default.
- **CEF TCP Receiver:** TCP receivers that receive events in Common Event Format.
- <sup>l</sup> **Transformation Hub Receiver:** Transformation Hub receivers are consumers for the Transformation Hub's publish-subscribe messaging system. They subscribe to event topics and receive events in Common Event Format(CEF) from Transformation Hub.
- <sup>l</sup> **File Receiver**: Depending on the type of Logger, file receivers read log files from a local file system, Network File System (NFS), Common Internet File System (CIFS), or Storage Area Network (SAN). File receivers read single or multi-line log files. They provide a snapshot of a log file at a single point in time.
- <sup>l</sup> **Folder Follower Receiver:** Folder follower receivers actively read the log files in a specified directory as they are updated. If the source directory contains different types of log files, you can create a receiver for each type of file that you want to monitor. To start using the pre-installed folder follower receivers you must enable them.
- **File Transfer**: File Transfer receivers read remote log files using Secure Copy Protocol (SCP), Secure file transfer protocol (SFTP), or File Transfer Protocol (FTP) protocol. These receivers can read single- or multi-line log files. You can schedule the receiver to read a file or batch of files periodically.

**Caution:** The SCP and SFTP protocols on Logger appliances are not FIPS compliant.

**Note:** The SCP, SFTP, and FTP file transfer receivers depend on the FTP, SCP, and SFTP clients installed on your system.

- <sup>l</sup> **SmartMessage Receiver**: SmartMessage receivers listen for encrypted messages from ArcSight SmartConnectors. To start using the pre-installed receiver, you must configure a SmartConnector to send events to it. For instructions, see "Configuring a [SmartConnector](#page-23-1) to Send Events to Logger" on the next [page](#page-23-1).
- Sending [Structured](#page-23-0) Data to Logger [24](#page-23-0)

<span id="page-23-0"></span>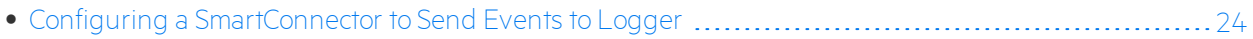

## Sending Structured Data to Logger

Although Logger is message-agnostic, it can do more with messages that adhere to the Common Event Format(CEF), an industry standard for the interoperability of event- or log-generating devices. Events in Common Event Format(CEF) have more columns defined, making the data more useful.

Logger can receive structured data in the form of normalized CEF events from ArcSight SmartConnectors, as shown in the illustration in "How [Logger](#page-6-1) Works" on page 7.

For more information about the Common Event Format(CEF), refer to Implementing ArcSight CEF. For a downloadable a copy of this guide, search for "ArcSight Common Event Format(CEF) Guide" in the [Micro](https://community.microfocus.com/t5/ArcSight-Product-Documentation/ct-p/productdocs) Focus [Community.](https://community.microfocus.com/t5/ArcSight-Product-Documentation/ct-p/productdocs)

## <span id="page-23-1"></span>Configuring a SmartConnector to Send Events to Logger

Logger comes pre-configured with a SmartMessage Receiver. To use it to receive events from a SmartConnector, you must configure the SmartConnector as described below. You can also create new SmartMessage receivers and configure the SmartConnectors with these newly created receivers. When configuring a SmartConnector, be sure to specify the correct receiver name.

### **To configure a SmartConnector to send events to Logger:**

1. Install the SmartConnector component using the SmartConnector User's Guide as a reference. Specify Logger as the destination instead of ArcSight ESM or a CEF file.

**Note:** Refer to the documentation that came with your SmartConnector for instructions.

- 2. Specify the required parameters. Enter the Logger hostname or IP address and the name of the SmartMessage receiver. These settings must match the receiver in Logger that listen for events from this connector.
	- <sup>l</sup> To use the preconfigured receiver, specify "SmartMessage Receiver" as the **Receiver Name**.
	- To use SmartMessage to communicate between an ArcSight SmartConnector and a Logger Appliance, configure the SmartConnector to use port 443/tcp.
	- To communicate between an ArcSight SmartConnector and Software Logger, configure the SmartConnector to use the port configured for the Software Logger.
	- For unencrypted CEF syslog, enter the Logger hostname or IP address, the desired port, and choose UDP or TCP output.

# <span id="page-24-0"></span>Chapter 4: Overview of the Logger User Interface

This section provides a high-level view of the Logger User Interface, with an emphasis on the Search interface. For more information and for user interface options not discussed in this section, refer to the ArcSight Logger Administrator's Guide.

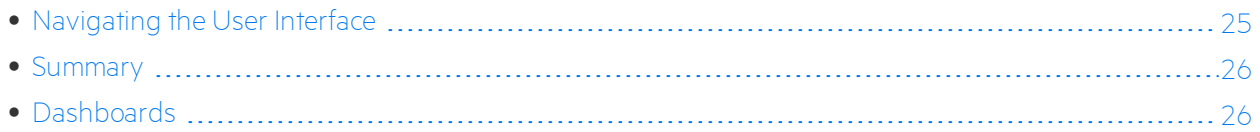

## <span id="page-24-1"></span>Navigating the User Interface

A navigation and information band runs across the top of every page in the user interface. It contains menu tabs, a quick navigation field, events gauges, system clock, and a menu including Options, Help, About, and Logout.

Bar gauges at the top of the screen provide an indication of the throughput and CPU usage information available in more detail on the Monitor Dashboard (["Dashboards"](#page-25-4) on the next page). You can change the range of the bar gauges on the Options page. The name of the logged-in user is shown below the clock, to the right of the gauges.

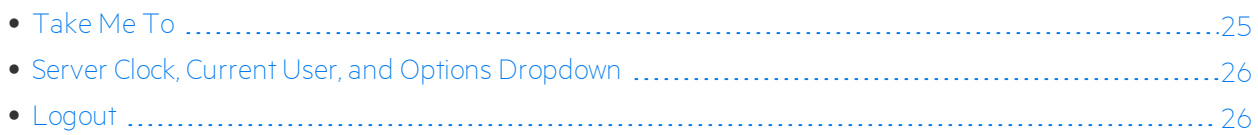

## <span id="page-24-2"></span>Take Me To

To the right of the menu tabs, the **Take me to...** navigation box provides a quick and easy way to navigate to any location in the user interface (UI). The Take me to... feature enables you to navigate to any Logger feature simply by starting to type the feature's name.

You can access the **Take me to**... navigation box by clicking in it or by using the Alt+o, Alt+p, or Ctrl+Shift +o hot keys. As you type, a list of features that match drops down. Click an item in the list or press enter to go to the specified feature.

**Note:** You can open the help for your current UI page by typing help in the **Take me to...**search box.

## <span id="page-25-0"></span>Server Clock, Current User, and Options Dropdown

The server clock is shown to the right of the bar gauges, along with the currently logged-in user's name and the options dropdown.

The server clock displays the Logger server's system time. This may be different from the user's local time. Click the down-arrow by the user name to access the Options, Help, About, and Logout links.

## <span id="page-25-1"></span>The Options Page

The Options page allows you to set the range on the EPS In and EPS Out bar gauges. If the event rate exceeds the specified maximum, the range is automatically increased.

From here, you can **Upload a logo (.png file)** and replace the ArcSight Logger logo with your custom logo. The logo must be in .png format. The recommended size is 150 x 30 px and the maximum file size is 1 MB.

<span id="page-25-2"></span>Additionally, you can set the default start page (home page) for all users and specific start pages for individual users here. The start page is the user interface page Logger displays when a user logs in.

## Logout

Click the Logout link on any page to return to the Login screen. Logging out is good security practice, to eliminate the chance of unauthorized use of an unattended Logger session.

<span id="page-25-3"></span>Logger automatically logs you out after a user-configurable length of time (15 minutes by default). To change this length of time, refer to the ArcSight Logger Administrator's Guide.

# Summary

<span id="page-25-4"></span>The Summary page is a global dashboard that provides summarized event information about your Logger in one screen. It enables you to gauge incoming events activity and the status of indexing.

# Dashboards

Dashboards are an all-in-one view of the Logger information of interest. You can assemble various search queries that match events of interest to you, status of Logger components such as receivers, forwarders, storage, CPU, and disk, or a combination of both on a single dashboard.

Each Dashboard contains one or more panels of these types: Search Results and Monitor. The Search Results panels display events that match the query associated with the panel. The Monitor panels display Quick Start Guide Chapter 4: Overview of the Logger User Interface

the real-time and historical status of various Logger components such as receivers, forwarders, storage, CPU, and disk.

For more details about Dashboards, refer to the ArcSight Logger Administrator's Guide.

# <span id="page-27-0"></span>Chapter 5: Searching for Events

Once Logger has stored events from heterogeneous sources on your network, you can search through those events for a wide array of uses such as unsuccessful login attempts, the number of events by source, SSH authentications. *Additionally, you mightwantto include matching eventsin a report, or forward events*  $to$  *another system such as ArcSight ESM.* 

You need to create queries to search for events. Queries can be as simple as a term to match, such as "login" or an IP address; or they can be more complex, such as events that include multiple IP addresses, ports, and occurred between specific time ranges from devices that belong to a specific device group.

Searching through stored events is very simple and intuitive on Logger. It uses a flow-based search language that allows you to specify multiple search commands in a pipeline format. In addition, you can customize the display of search results, view search results as charts, and so on.

# <span id="page-27-1"></span>Example Queries

Simple query examples:

- $\bullet$  error
- sourceAddress=192.0.2.0
- hostA.companyxyz.com

Complex query example:

storageGroup IN ["Default Storage Group"] deviceGroup IN ["192.168.22.120 [TCPC]"] name="\*[4924TestAlert]\*" AND ("192.168.\*" OR categoryBehavior CONTAINS Stop) | REGEX=":\d31" | cef name deviceEventCategory | chart \_count by name

# <span id="page-28-0"></span>Syntax of a Query

A Logger search query contains one or more of the following types of expressions:

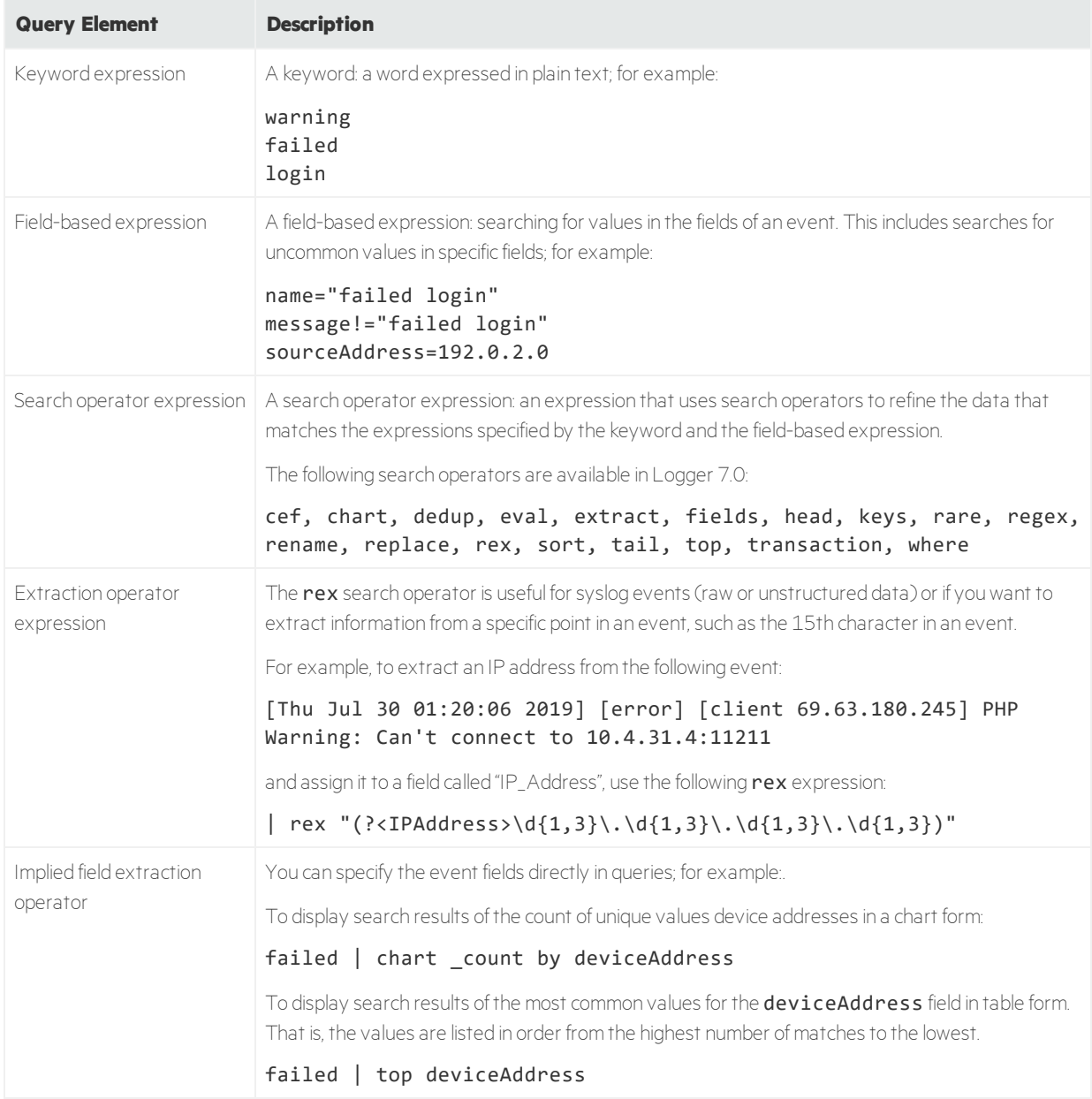

For detailed usage and examples of the search expressions, refer to the ArcSight Logger Administrator's Guide.

# <span id="page-29-0"></span>Building a Query

When you build a query, you must specify the following elements:

- **Query Expression**: the search conditions to use when selecting or rejecting an event.
- **Time range**: the time range within which to search.
- **Field Set**: the fields of an event to display for matching events; for example, you can select to display only the deviceAddress and deviceReceiptTime fields of matching events.

In addition, you can also include constraints that limit the search to specific device groups and storage groups. For more information about specifying constraints, refer to the ArcSight Logger Administrator's Guide.

- A Storage Group enables you associate a retention policy with it. Therefore, by defining multiple storage groups, you can store events for different periods of time.
- A Device Group enables you to categorize devices of your choice into a group. You can associate a device group to a storage rule that defines in which storage group events from a specific device group are stored.

## <span id="page-29-1"></span>Run a Query

### **To run a query:**

- 1. Click **Analyze** > **Search**.
- 2. Specify the query expression in the Search text box.
- 3. Select the time range and (optionally) the field set.
- 4. Click **Go**.

**Tip:** If your receive syntax error when running a query, ensure that the syntax of the query follows the requirements specified in the "Syntax Reference for Query Expression" section of the ArcSight Logger Administrator's Guide.

# <span id="page-29-2"></span>Query Building Tools

Logger offers the following tools to assist you in building queries that are complex:

• Search Builder

The Search Builder tool is a Boolean-logic conditions editor that enables you to build search queries quickly and accurately. The tool provides a visual representation of the conditions you are including in a query. You can specify keywords, field-based conditions, and regular expressions using this tool. In addition, the tool enables you to specify search constraints such as device groups and storage groups.

Click **Advanced Search** below the Search text box to access this tool. For information about how to use this tool, refer to the ArcSight Logger Administrator's Guide.

• Regex Helper

Creating a regular expression for the **rex** extraction operator can be complex and error prone. The Regex Helper tool enables you to create regular expressions to use with the rex pipeline operator to extract fields of interest from an event. This tool not only simplifies the task of creating regular expressions for the **rex** operator but also makes it efficient and error free. For details about this tool, refer to the ArcSight Logger Administrator's Guide.

• Search Helper

Search Helper is a search-specific utility that provides the following features:

- <sup>o</sup> **Search History**: Displays the recently run queries on Logger, thus enabling you to select and reuse previously run queries without typing them again.
- <sup>o</sup> **Search Operator History**: Displays the fields used previously with the search operator you have entered in the Search text box.
- <sup>o</sup> **Examples**: Lists examples relevant to the latest query operator you entered.
- <sup>o</sup> **Suggested Next Operators**: List of operators that generally follow the current query. For example, if you type logger, the operators that often follow are rex, extract, or regex.
- <sup>o</sup> **Help**: Provides context-sensitive help for the last-listed operator in your query.
- <span id="page-30-0"></span><sup>o</sup> **List of Fields and Operators**: Depending on the query you enter, Logger displays either a complete list of fields that possibly match the field name you are typing, or a list of available operators.

# Exporting Search Results

You can export search results in these formats:

- PDF: Useful in generating a quick report of the search results. The report includes a table of search results and any charts generated for the results. Both raw and CEF events can be included in the exported report.
- Comma-separated values (CSV) file: Useful for further analysis with other software applications. The report includes a table of search results. Charts cannot be included in this format.

### **To export search results:**

- 1. Run a search query from the **Analyze >Search** page.
- 2. Click **Export Results**.
- 3. Update as needed.
- <span id="page-31-0"></span>4. Select **Export**.

## Saving Queries for Later Use

If you need to run the same query regularly, you can save it in two ways:

- Saved filter: Save the query expression, but not the time range or field set information.
- Saved search: Save the query expression and the time range.

<span id="page-31-1"></span>For more information about saving queries and using them again, refer to the Logger Administrator's Guide.

## System Filters(Predefined Filters)

Your Logger ships with a number of predefined filters, also known as system filters. These filters define queries for commonly searched events such as unsuccessful login attempts or the number of events by source.

### **To use a system filter:**

- 1. Click **Analyze** > **Search**.
- 2. Click the Load a Saved Filter icon  $\binom{1}{k}$  to view a list of all system filters.
- <span id="page-31-2"></span>3. Click **Load+Close**.

## Tuning Search Performance

Search performance depends on many factors and will vary from query to query. Some factors that can affect search performance are listed below.

To optimize search performance, ensure that you follow these recommendations:

- Take advantage of super indexes where possible, for the fastest search results. Refer to the ArcSight Logger Administrator's Guide for more information on how to search super-indexed fields.
- The amount of time it takes to search depends on the size of the data set that must be searched, the complexity of the query, and whether the search is distributed across peers. To limit the data set, ensure that time range you specify does not result in a query that needs to scan multi-millions of events.
- Limiting search to specific storage groups or peers typically results in better search performance than when the storage groups or peers are not specified.
- Reduce the load on the system when your query needs to run, for example, scheduled jobs, *running*

*multiple reports*, or large number of incoming events.

**Tip:** Full-text indexing and Field-based indexing for a recommended set of fields are automatically enabled at Logger initialization time. In addition to these fields, Micro Focus strongly recommends that you index fields that you will be using in search *and report*queries. Refer to the ArcSightLogger Administrator's Guide for more information on indexing fields.

# <span id="page-33-0"></span>Chapter 6: Alerts

You can configure your Logger to alert you by e-mail, an SNMP trap, or a Syslog message when a new event that matches a specific query is received or when a specified number of matches occur within a given time threshold.

You can also view the alerts through the Alert sub-menu pull down under the Analyze tab. When an alert is triggered, Logger creates an alert event and sends a notification to the destinations you configured previously.

<span id="page-33-1"></span>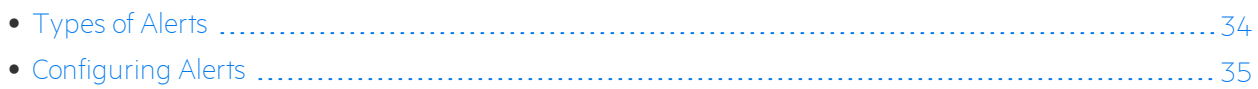

# Types of Alerts

Logger provides two types of alerts:

- $\bullet$  Real time alerts
- Saved Search Alerts

The following table compares the two types of alerts.

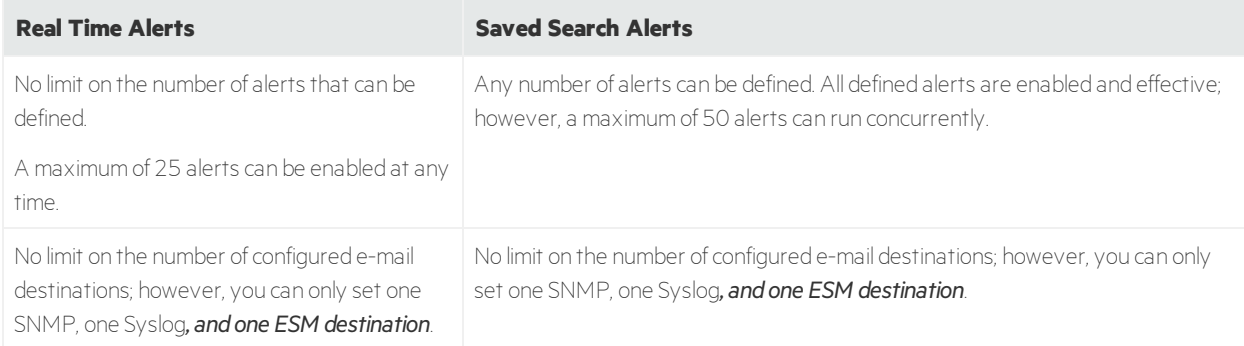

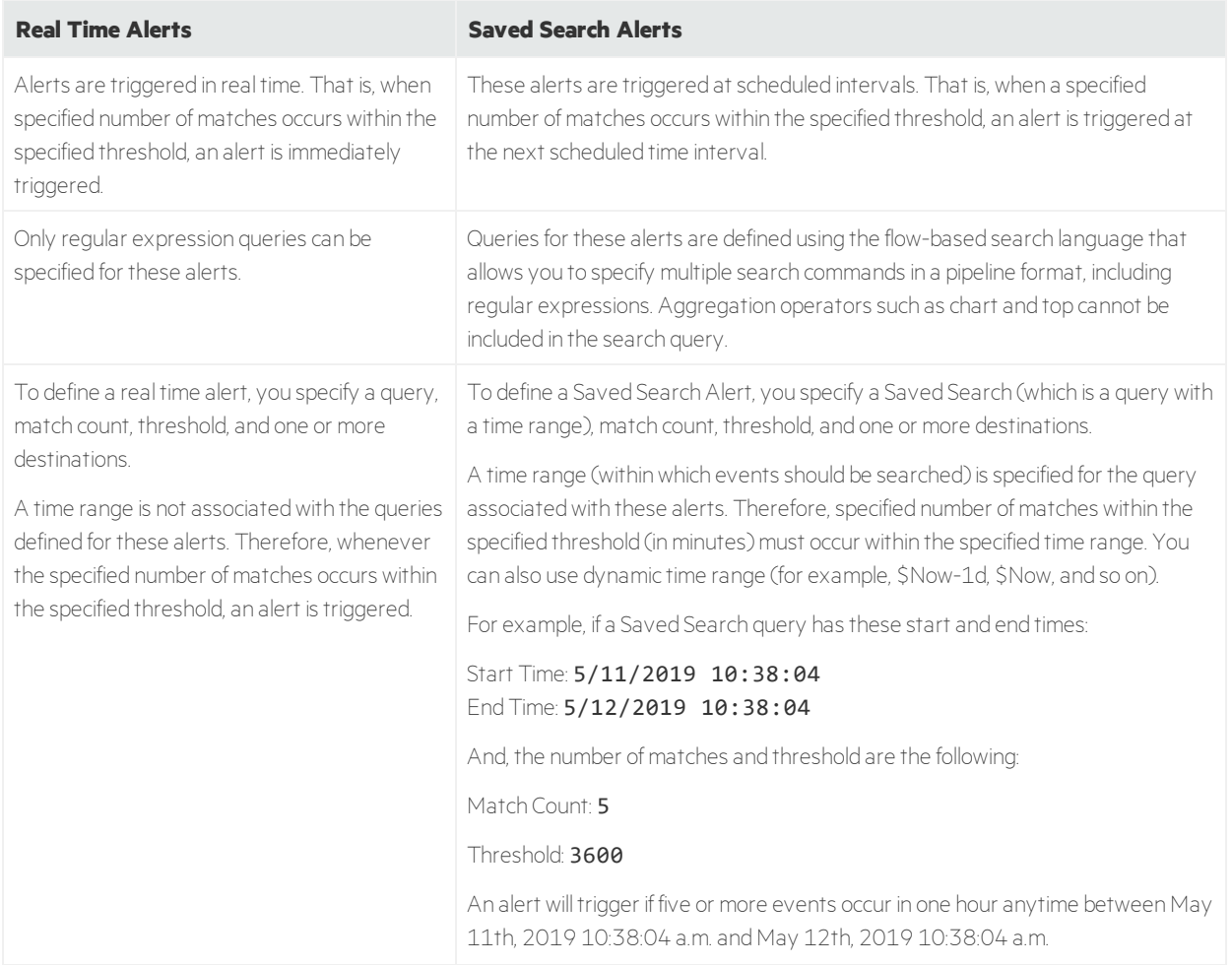

# <span id="page-34-0"></span>Configuring Alerts

Refer to the ArcSight Logger Administrator's Guide for detailed instructions on how to create both types of alerts.

# <span id="page-35-0"></span>Chapter 7: Other Logger Features

In addition to the Logger features highlighted in this guide, Logger provides many other features. This section provides an overview of some of those features. For an in-depth understanding and how to use Logger, refer to the ArcSight Logger Administrator's Guide and ArcSight Logger Web Services API Guide.

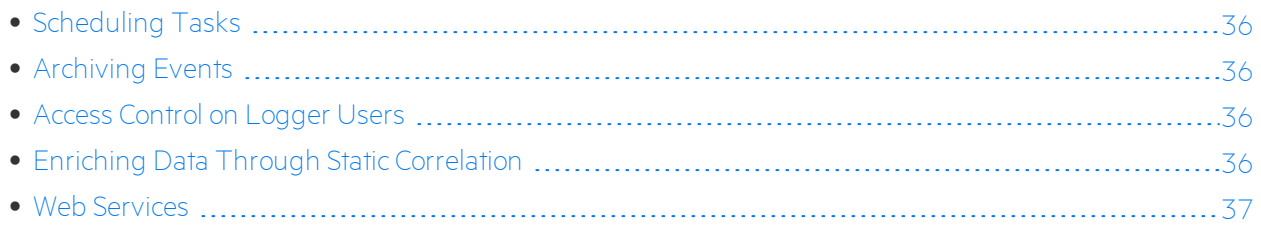

# <span id="page-35-1"></span>Scheduling Tasks

<span id="page-35-2"></span>You can configure Logger to run jobs such as Configuration Backup, Event Archive, File Transfers, and Saved Searches on recurring basis.

# Archiving Events

Event Archives let you save the events for any day in the past, not including the current day. The archive location can be a local directory or a mount point that you have already established on the system on which Logger software is installed. You can also schedule a daily archive of the events.

# <span id="page-35-3"></span>Access Control on Logger Users

<span id="page-35-4"></span>You can create users with different access privileges on Logger. For example, you create Joe with only Logger search privileges and give Jane Logger search and administration capabilities.

# Enriching Data Through Static Correlation

The Lookup feature enables you to augment data in Logger with data from an external file, and display this data in the Search results. This enables geo-tagging, asset tagging, user identification, and so on, through static correlation. For example, if you want the search results to include which country source IP addresses are located in, you can create a file listing the IP addresses and countries and then upload that file to

Logger as a Lookup file. After that, you can use the lookup search operator to correlate the sourceAddress field in the events and the IP address column in the Lookup file, and display the country in the search results.

## <span id="page-36-0"></span>Web Services

Logger includes SOAP and REST web services that you can use to integrate Logger functionality in your own applications. For example, you will be able to create programs that execute searches on stored Logger events or run Logger reports, and feed them back to your third-party system. Refer to the Logger Web Services API guide for more information on this feature.

# <span id="page-37-0"></span>Chapter 8: Example Queries

This section provides a few example queries that you can use on Logger. These queries assume that your Logger is receiving and storing events. You can also modify these queries to suit your needs.

**Tip:** To form a rex expression, use the Regex Helper tool available on your Logger. For details about the Regex Helper tool, refer to the ArcSight Logger Administrator's Guide.

• Extract the IP address from any event that contains the word "failed" and show the top IP addresses:

### failed | rex "(?<src\_ip>[^ ]\d{1,3}\.\d{1,3}\.\d{1,3}\.\d{1,3})" | top <src\_ip>

• Extract the network ID from an IP address:

The IP address is captured by the first rex expression and the network ID (assuming the first three bytes of the IP address represent it) to which the IP address belongs is extracted from the captured IP address:

```
error | rex "(?src_ip>[^  ]\d{1,3}\.\d{1,3}\.\d{1,3}\.\d{1,3}\.\d{1,3}\).field=src ip "(?<net id>\d{1,3}\.\d{1,3}\.\d{1,3})"
```
• Extract all URLs from events and generate a chart of the URL counts, excluding blank URLs:

```
http | rex "http://(?<customURL>[^ ]*)" | where customURL is not null |
chart count by customURL | sort - count
```
• Extract the first word after the word "user" (one space after the word) or "user=":

The word "user" is case-insensitive in this case and must be preceded by a space character. That is, words such as "ruser" and "suser" should not be matched.

### user | rex "\s[u|U][s|S][e|E][r|R][\s|=](?<CustomUser>[^ ]\*)" | chart count by CustomUser

# <span id="page-38-0"></span>Send Documentation Feedback

If you have comments about this document, you can contact the [documentation](mailto:arcsight_doc@microfocus.com?subject=Feedback on Logger Quick Start Guide (7.0)) team by email. If an email client is configured on this computer, click the link above and an email window opens with the following information in the subject line:

### **Feedback on Quick Start Guide (Logger 7.0)**

Just add your feedback to the email and click send.

If no email client is available, copy the information above to a new message in a web mail client, and send your feedback to arcsight\_doc@microfocus.com.

We appreciate your feedback!